# Dell E2417H 显示器 用户指南

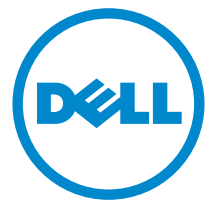

管制型号:E2417H

## 注、注意和警告

■ 注: "注"表示可以帮助您更好使用显示器的重要信息。

注意: "注意"表示如果不遵循说明操作可能会损坏硬件或导致数据丢失。

警告: "警告"表示可能会造成财产损失、人身伤害或死亡。

\_\_\_\_\_\_\_\_\_\_\_\_\_\_\_\_\_\_\_\_

#### 版权所有 © 2016-2019 Dell Inc. 保留所有权利。

本产品受美国和国际版权法和知识产权法的保护。 Dell™ 和 Dell 标志为在美国和 / 或其它司法管 辖地的商标。本文中提到的所有其它标志和名称可能是其它公司的商标。

2019 - 04 Rev. A03

# 目录

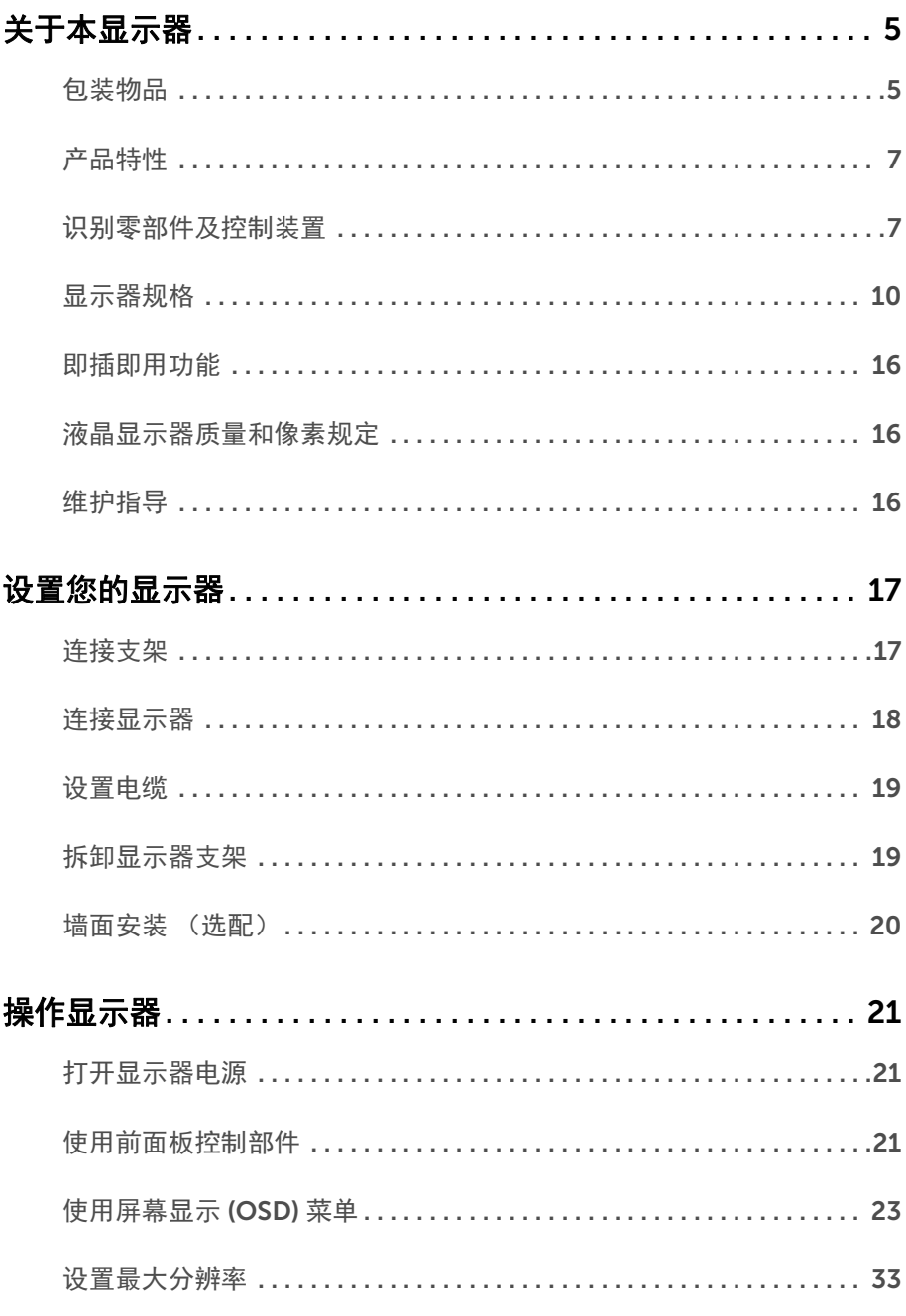

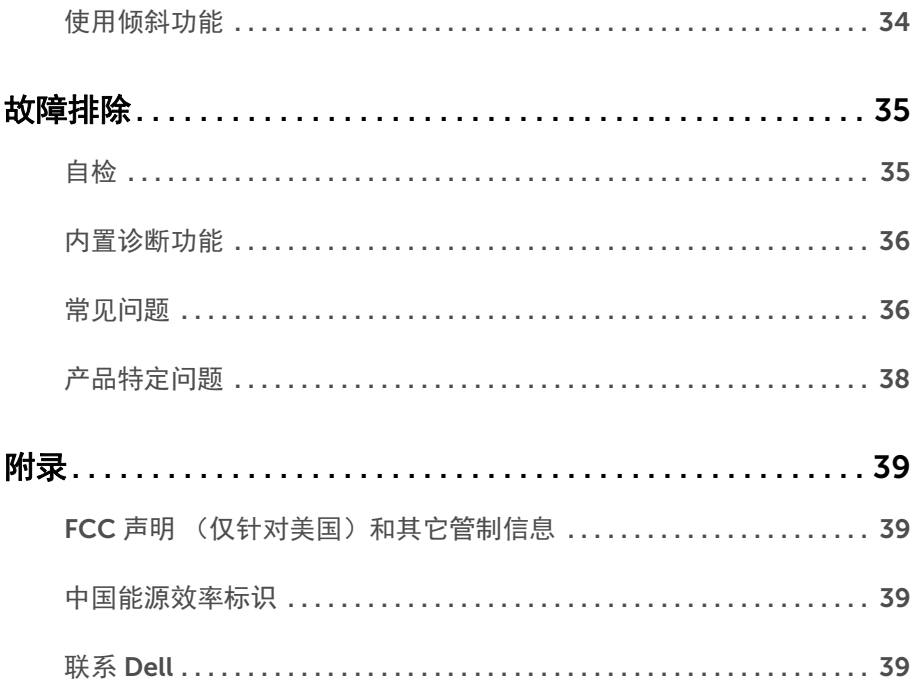

## <span id="page-4-0"></span>关于本显示器

#### <span id="page-4-1"></span>包装物品

您的显示器配有以下部件。请检查是否收到所有部件,如有遗漏请联系 [Dell](#page-38-4)。

**么 注:**某些物品为选配件,因此您的显示器中可能不包括这些物品。在某些国家,可能 不提供某些功能或者媒体。

**么 注**: 要安装其它支架, 请参阅相应的支架安装指南以了解安装说明。

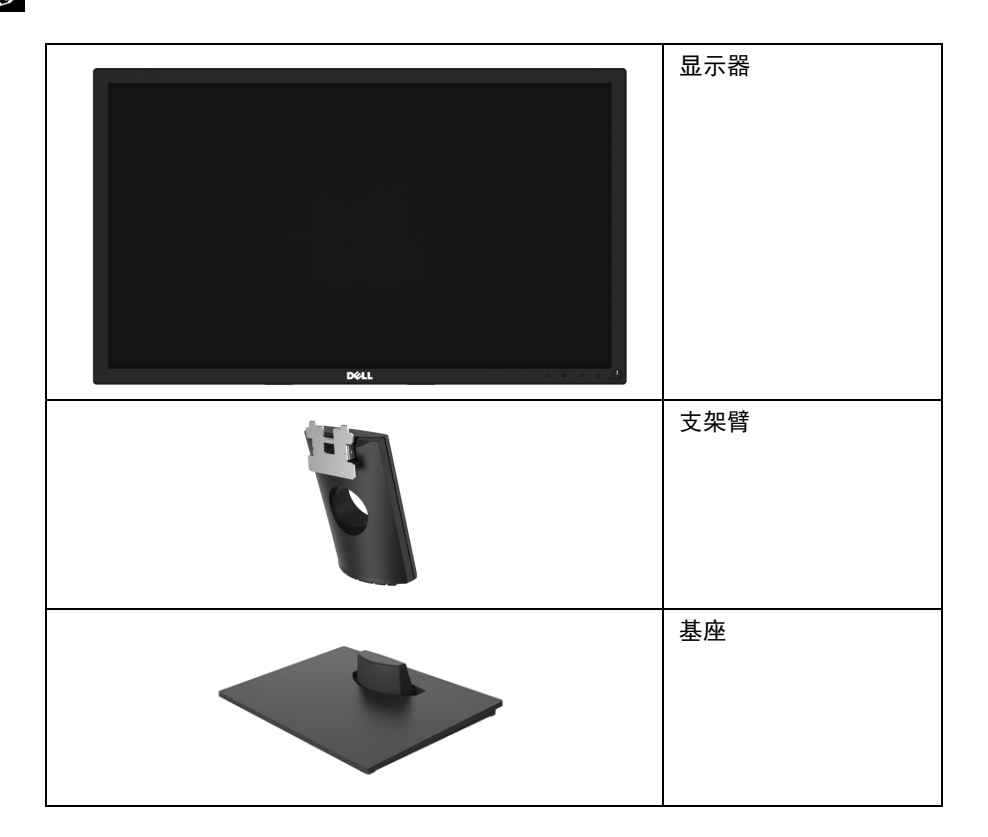

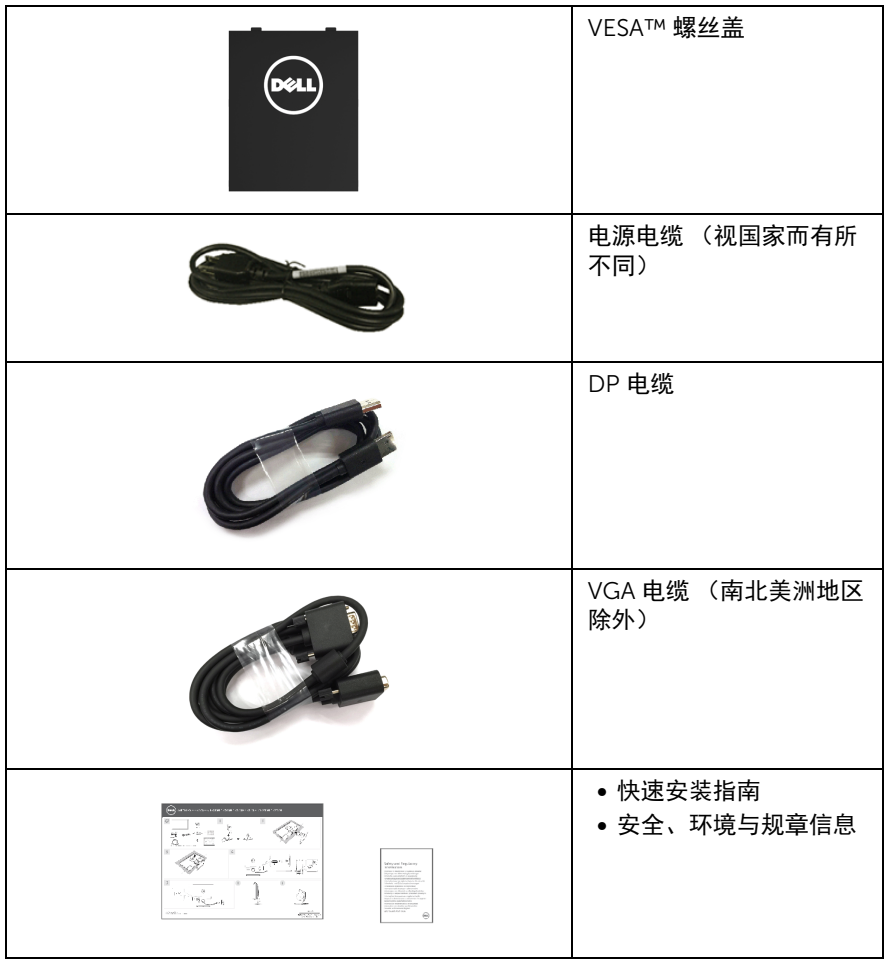

## <span id="page-6-0"></span>产品特性

Dell E2417H 平板显示器采用有源矩阵技术、薄膜晶体管 (TFT)、液晶显示屏 (LCD) 和 LED 背光。显示器特性包括:

- E2417H: 60.5 厘米 (23.8 英寸)可视区域 (对角线测量)。 分辨率:通过 VGA 和 DisplayPort 最高可达 1920 x 1080,支持全屏或低分辨率。
- 倾斜调整功能。
- 可拆卸支架和视频电子标准协会 (VESA™) 100 mm 安装孔, 可实现灵活的安装方案。
- 与 DisplayPort 的数字连接。
- 即插即用功能 (如果您的系统支持)。
- 屏幕显示 (OSD) 调节, 便干设置和优化屏幕。
- 安全锁槽。
- 资产管理功能。
- 能量计实时显示显示器所消耗的能量级别。
- 通过不闪烁的屏幕和 ComfortView 功能 (使蓝光降至最低)让眼睛得到最大的舒 适度。

#### <span id="page-6-1"></span>识别零部件及控制装置

正视图

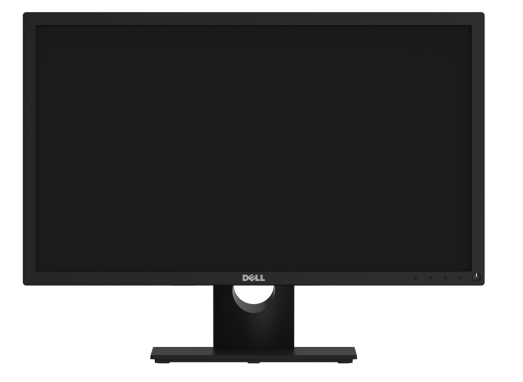

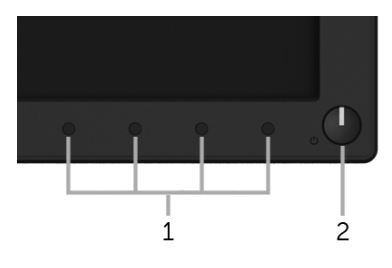

#### 前面板控制部件

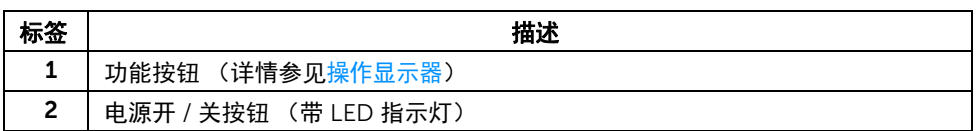

### 后视图

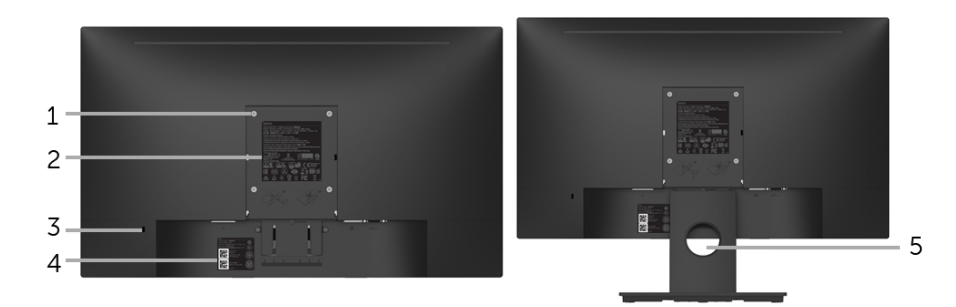

后视图 (包括显示器支架)

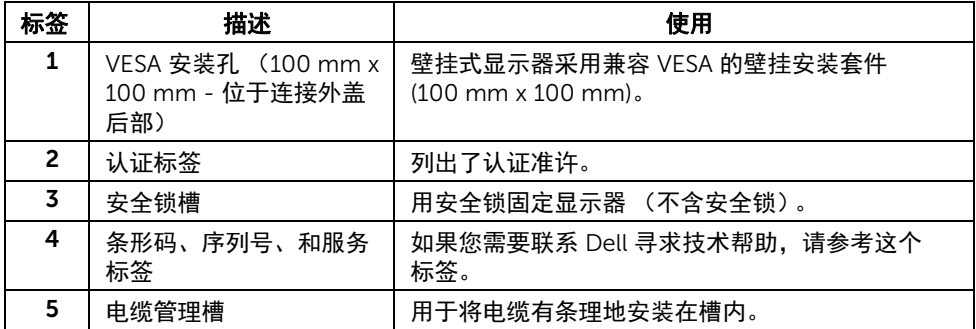

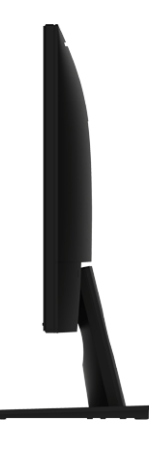

右侧

底视图

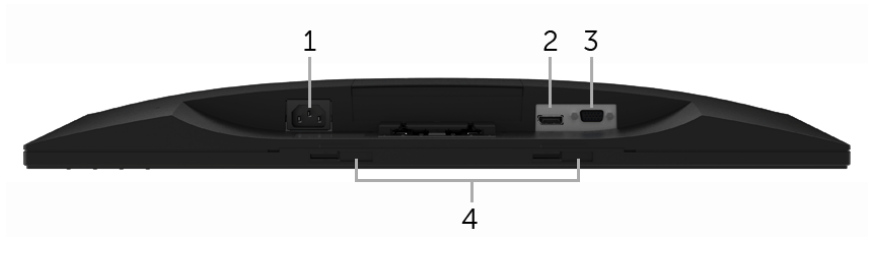

底视图 (无显示器支架)

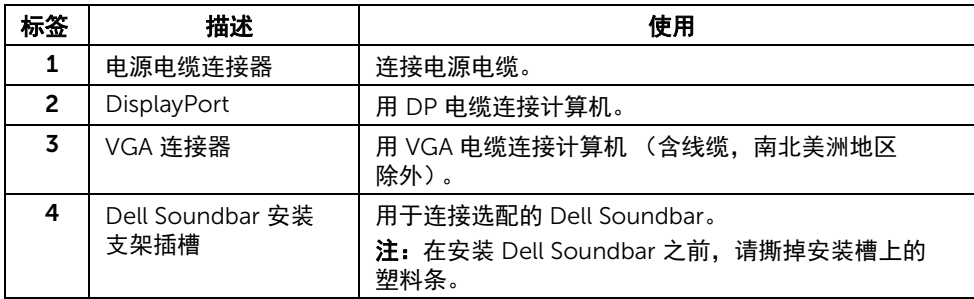

<span id="page-9-1"></span><span id="page-9-0"></span>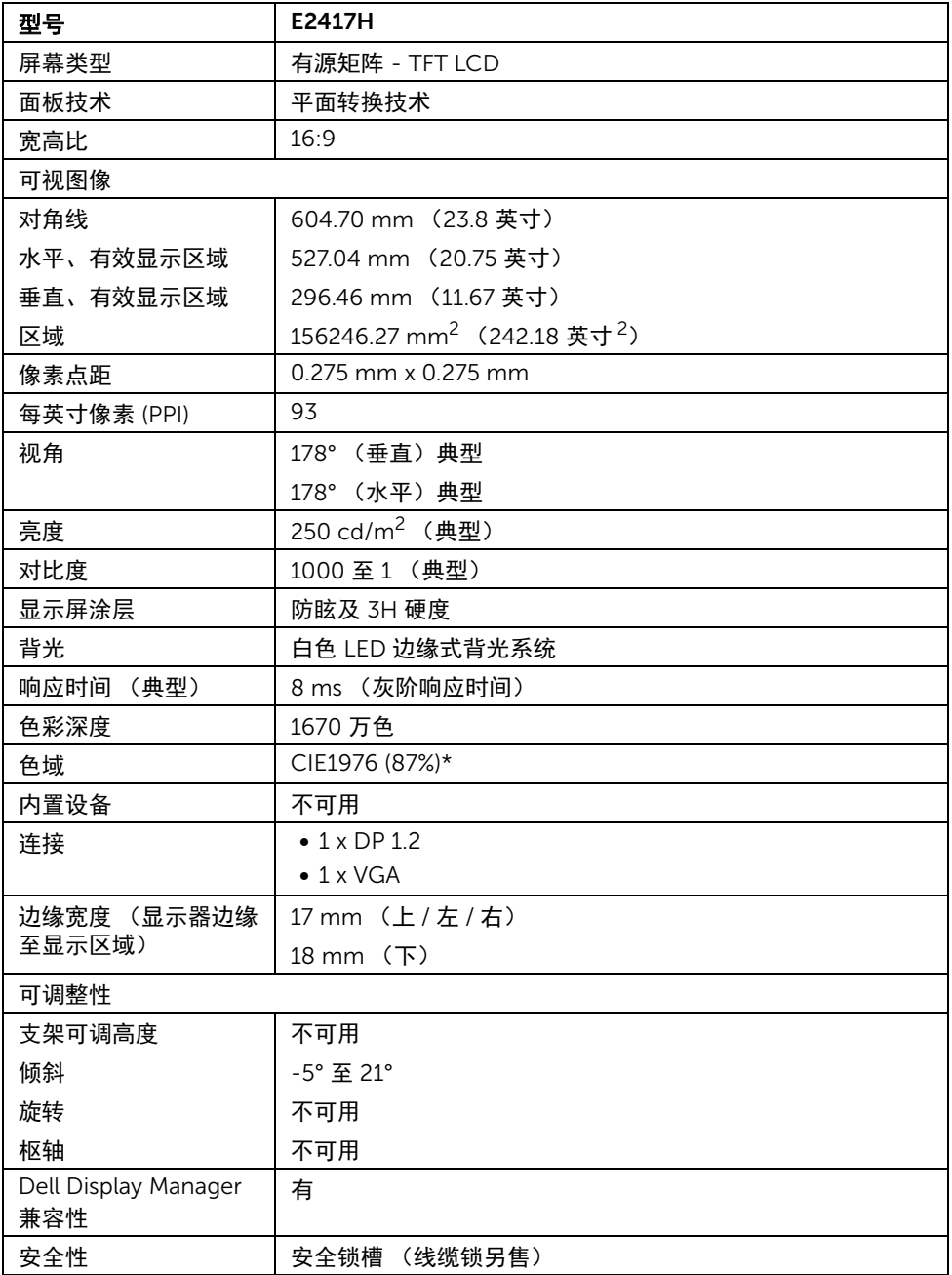

\* 色域 (典型)符合 CIE1976 (87% NTSC) 和 CIE1931 (72% NTSC) 测试标准。

#### 分辨率规格

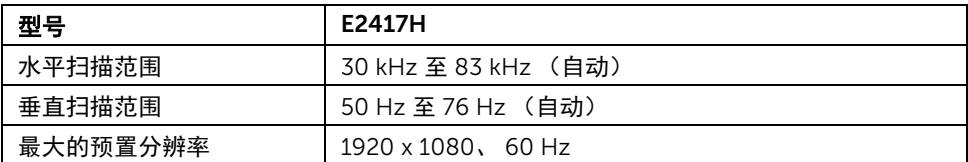

#### 支持的视频模式

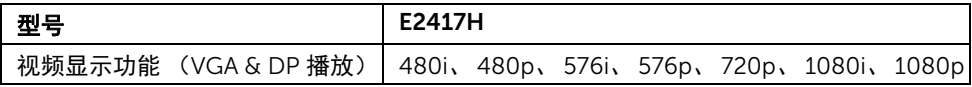

#### 预设显示模式

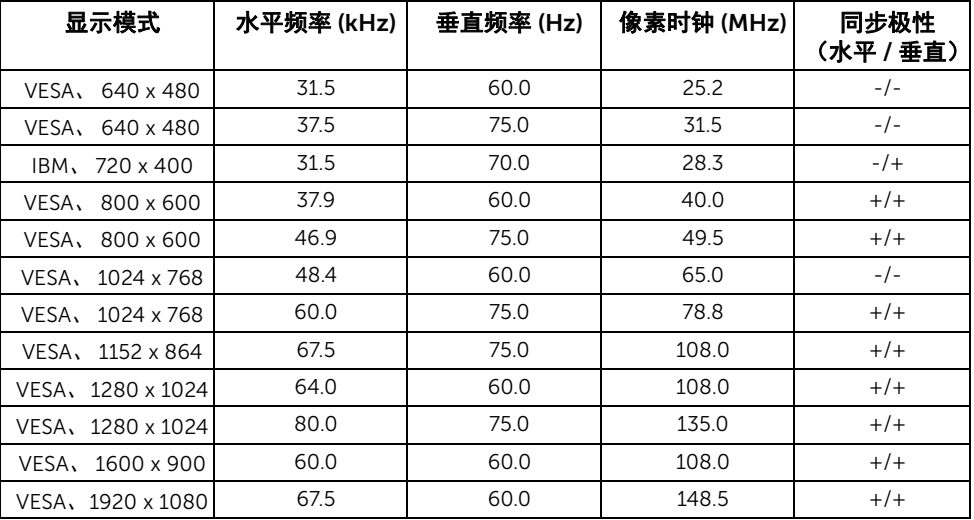

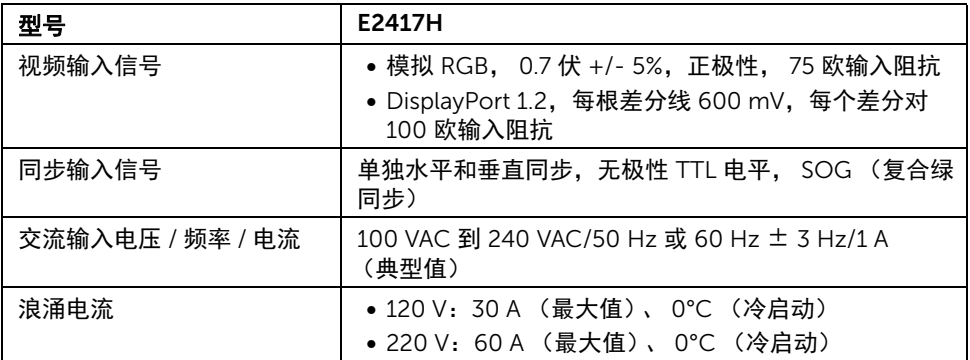

#### 实际特性

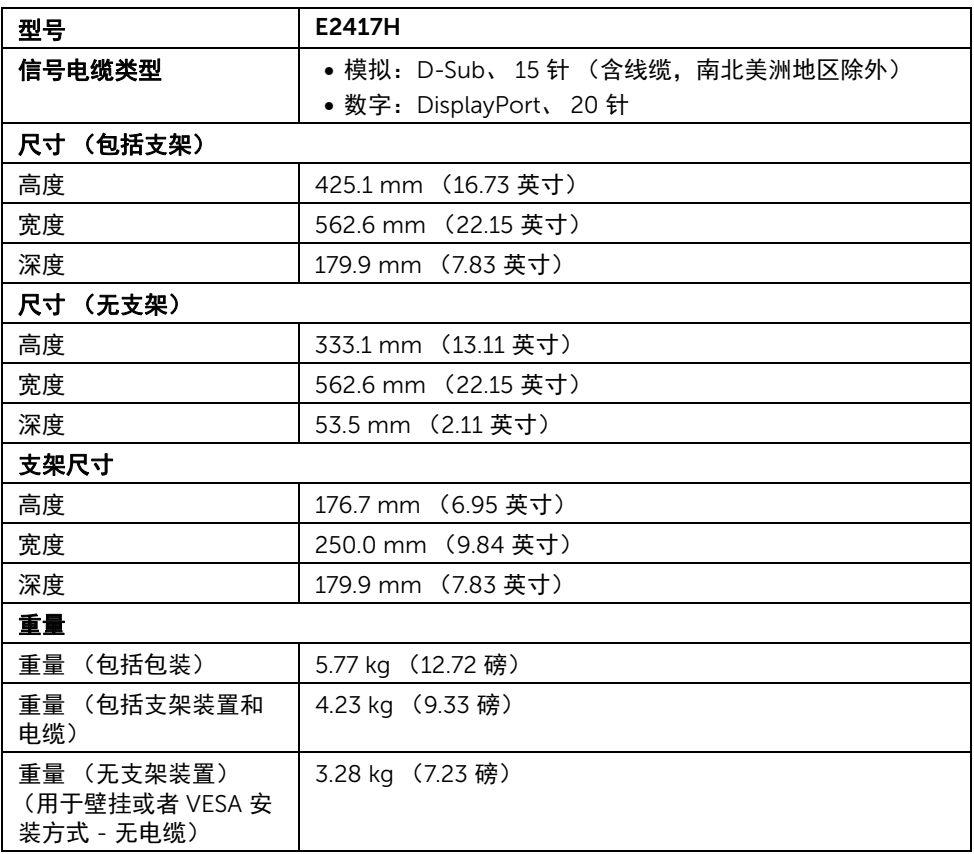

#### 12 | 关于本显示器

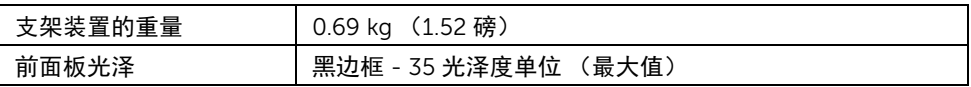

#### 环境特性

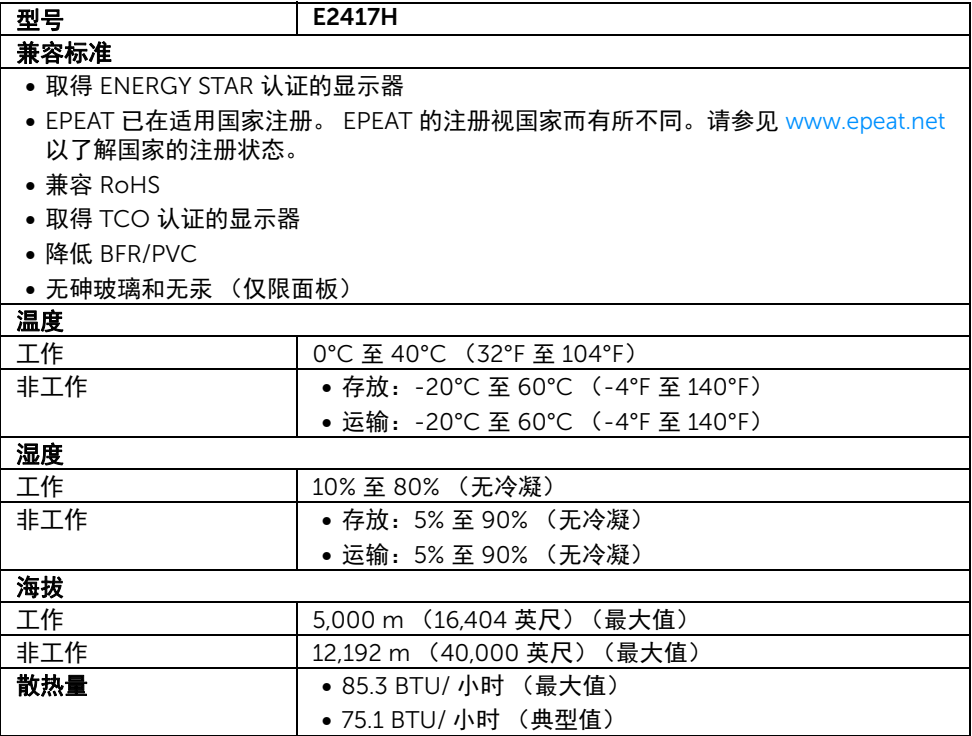

#### <span id="page-12-0"></span>电源管理模式

如果您的 PC 机中安装了符合 VESA DPM™ 规定的显卡或者软件,显示器可自动降低非使用 状态时的功耗。这种功能称为*省电模式* \*。计算机检测到键盘、鼠标或者其它输入设备的输 入信号时,显示器自动恢复运行。下表显示了这种自动节能功能的功耗和信号。

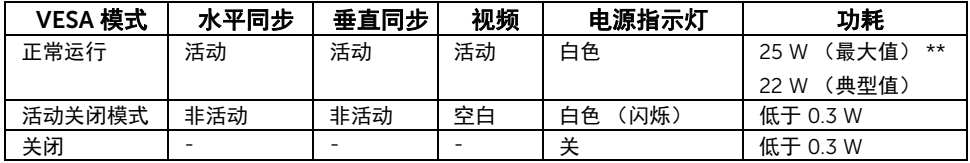

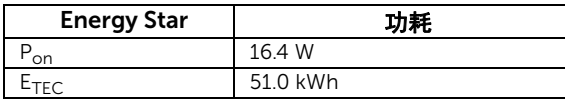

只有在正常运行模式下,才能使用 OSD。在活动关闭模式下按任何按钮时,将出现以下 信息:

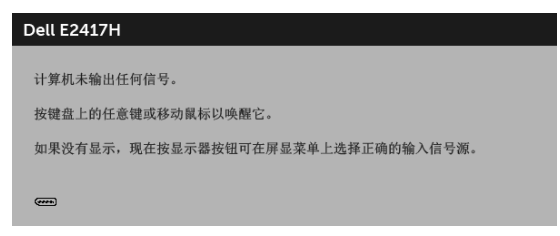

24 注: 根据连接的输入信号,信息可能略有不同。

注:本显示器有 ENERGY STAR 认证。 U

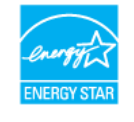

#### **么注**:

P<sub>on</sub>: 启动模式的功耗按 Energy Star 7.0 版本中的定义。

E<sub>TEC</sub>: 以 kWh 为单位的总能耗按 Energy Star 7.0 版本中的定义。

\* 只有在切断显示器的电源时,关闭模式下的功耗才为 0。

\*\* 最大功耗是在显示器设定为最大亮度状况下测得。

本文档中提供的信息均为实验室数据,仅供客户参考。产品性能会因客户订购的软件、部件 和外设种类不同而存在差异,相关信息这里不再一一赘述。本文档中的信息不能作为判断电 气容差或其它技术信息的依据。相关责任人未对本文档的准确性或完整性做出明确或非明确 担保。

#### 针脚分配

#### VGA 连接器

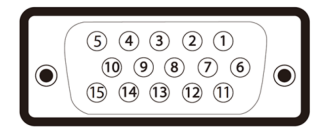

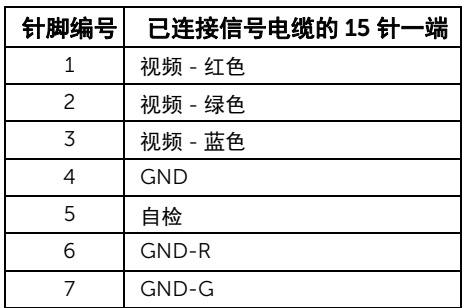

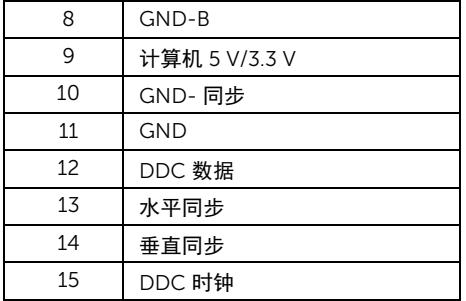

#### DisplayPort 连接器

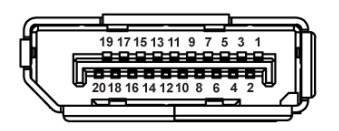

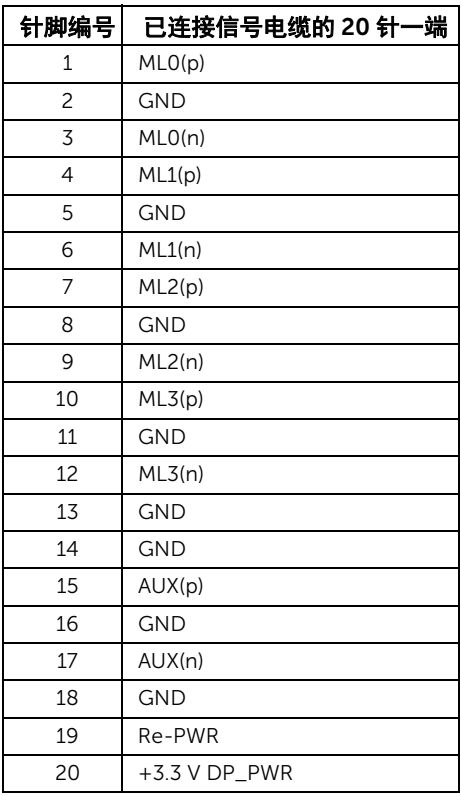

## <span id="page-15-0"></span>即插即用功能

您可在任何兼容即插即用功能的系统中安装该显示器。显示器可使用显示数据通道 (DDC) 协 议自动为计算机提供扩展显示标识数据 (EDID),使系统可自行配置并优化显示器的设置。大 多数显示器的安装过程都自动执行;如果需要,您可选择不同的设置。关于更改显示器设置 的详情,请参[见操作显示器](#page-20-3)。

#### <span id="page-15-1"></span>液晶显示器质量和像素规定

在液晶显示器生产过程中,某个或者多个像素有时会保持不变状态,这些像素很难发现,而 且不会影响显示器质量或者功能。有关 Dell 显示器质量和像素规定,详情请访问 Dell 支持 站点: <http://www.dell.com/support/monitors>。

## <span id="page-15-2"></span>维护指导

#### 清洁显示器

注意:在清洁显示器之前,请阅读并遵[守安全说明。](#page-38-5)

#### 警告: 在清洁显示器之前,从电源插座上拔下显示器的电源电缆。

在拆除包装、清洁或者搬运显示器时,应遵守以下最佳操作说明:

- 如需清洁防静电屏幕,用水稍稍蘸湿柔软、干净的抹布。如果可能,请使用适用于 防静电涂层的专用屏幕清洁纸巾或溶液。请勿使用汽油、稀释剂、氨水、磨蚀性清 洁剂或者压缩空气。
- 如需清洁显示器,请用温水稍稍蘸湿抹布。不可使用任何类型的清洁剂,因为某些 清洁剂会在显示器表面上留下乳状薄膜。
- 如果在拆除显示器包装时发现白色粉末,可用抹布擦除。
- 在搬运显示器时应谨慎小心,因为颜色较深的显示器在划伤时会显示出比浅色显 示器更明显的白色划痕。
- 为使显示器达到最佳显示质量,请使用动态变化的屏幕保护程序,在不使用时请 关闭显示器。

## <span id="page-16-0"></span>设置您的显示器

#### <span id="page-16-1"></span>连接支架

■ 注: 在交付显示器时, 支架并未安装。

注:这适用于带支架的显示器。如购买了其它的支架时,请参阅相应的支架安装指南 U 以了解安装说明。

在连接显示器支架时:

- 1 请将支架臂安装到基座上。
	- a 请将显示器的基座置于平稳的桌面上。
	- b 将显示器架体朝正确的方向向下滑动至基座,直至锁定到位。

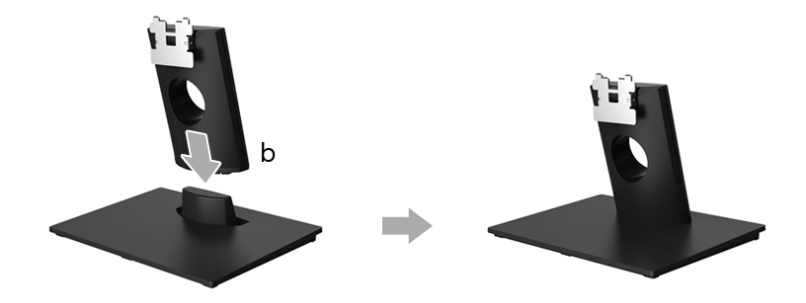

- 2 将支架装置连接到显示器上。
	- a 将显示器放置靠近桌面边缘的软布或垫子上。
	- b 将支架组件装置对准显示器槽。
	- c 将支架对着显示器插入直至锁定到位。

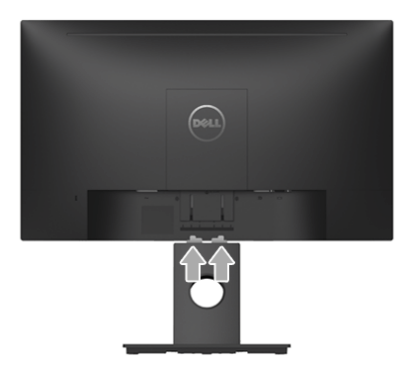

### <span id="page-17-0"></span>连接显示器

警告: 在您开始执行本节的任何操作之前,请遵守<mark>安全说明。</mark> 注: 在连接之前, 通过线缆管理槽整理电缆。 Ű, 注: 请勿同时将所有的电缆连接到计算机上。 U

在连接显示器和计算机时:

- 1 关闭计算机并断开电源电缆。
- 2 将 DP 或 VGA 电缆连接到显示器和计算机。

#### 连接 DisplayPort (DP 到 DP) 电缆

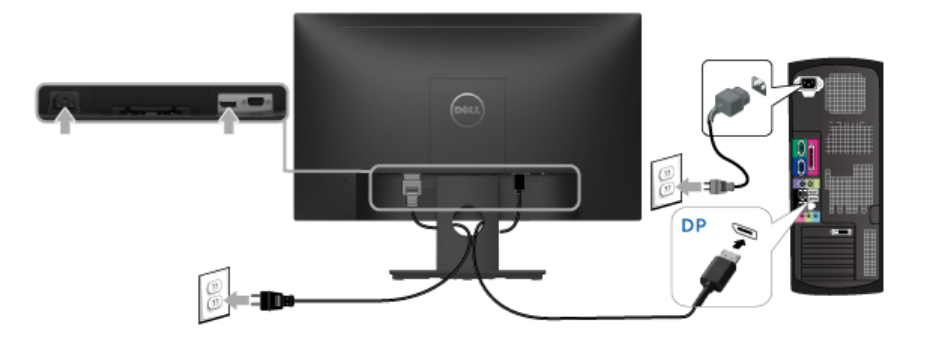

#### 连接 VGA 电缆 (选配)

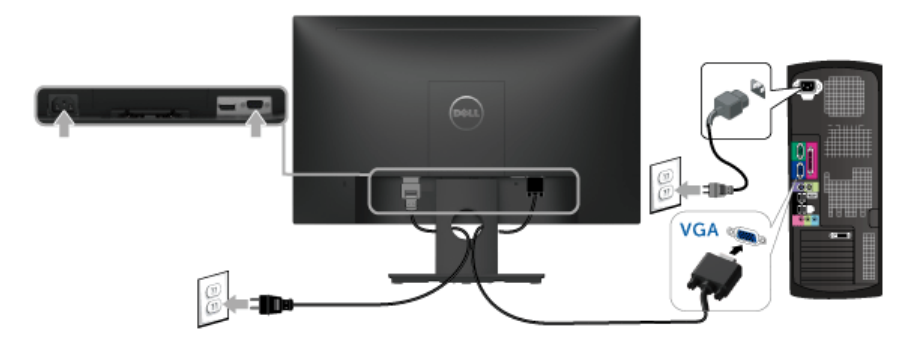

24 注: 图片仅供示意说明。计算机的外观可能有所不同。

## <span id="page-18-0"></span>设置电缆

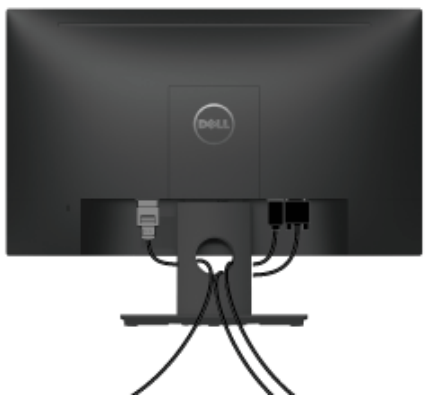

在显示器和计算机连接所有必要的电缆之后, (关于电缆连接请参[见连接显示器\)](#page-17-0), 有条理 地设置上述所有电缆。

### <span id="page-18-1"></span>拆卸显示器支架

注:为避免在拆卸支架时划伤液晶显示屏,必须将显示器放在干净柔软的表面上。 U

- 1 卸下 VESA 螺丝盖。
	- a 将显示器放在软布或软垫上。
	- b 从两侧同时抬起以从显示器上卸下 VESA 螺丝盖。

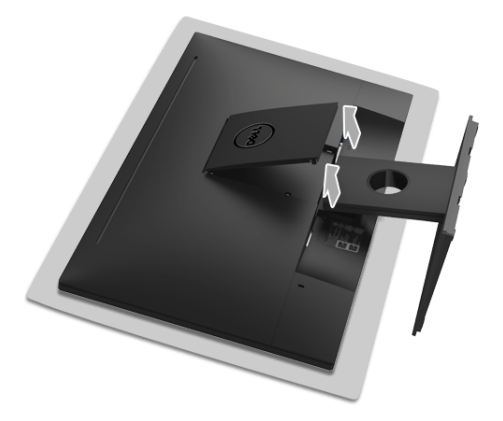

- 2 将支架装置从显示器上卸下。
	- a 使用长而薄的螺丝刀按压以释放锁栓。
	- b 锁栓释放后,从显示器上卸下支架。

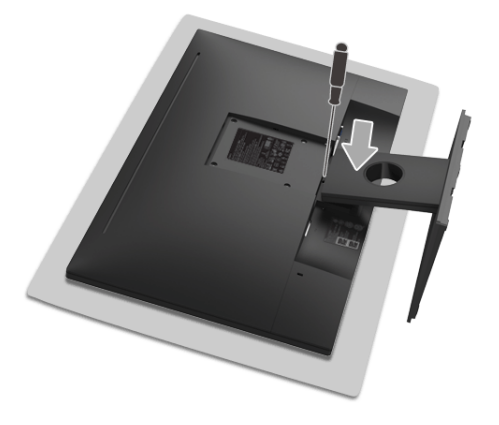

#### <span id="page-19-0"></span>墙面安装 (选配)

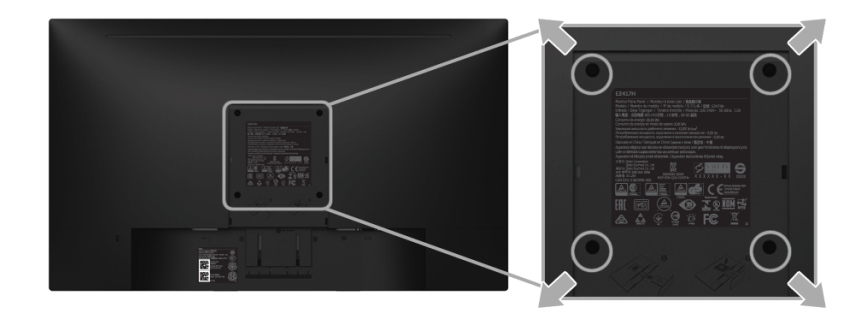

(螺丝尺寸: M4 x 10 mm)。

请参考说明书,该说明书与符合 VESA 的壁挂安装套件放在一起。

- 1 将显示器面板放置在平稳桌面上的软布或衬垫上。
- 2 移除支架。
- 3 使用十字头螺丝刀卸掉塑料后壳的四个螺丝。
- 4 将墙面安装包中的安装支架安装到显示器上。
- 5 根据与墙面安装包一起附送的说明书将显示器安装到墙上。
- 注: 只能使用 UL 列表中规定的壁挂支架, 并且最小承受重量 / 负载为 13.12 公斤。

<span id="page-20-3"></span><span id="page-20-1"></span><span id="page-20-0"></span>打开显示器电源 按 按钮开启显示器。

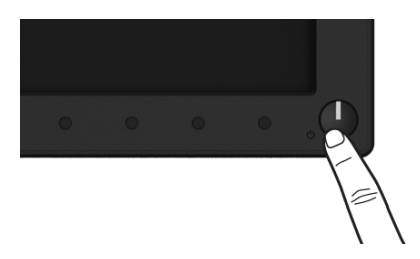

#### <span id="page-20-2"></span>使用前面板控制部件

使用显示器正面的控制按钮调节显示图像的特性。在使用这些按钮调节控制装置时, OSD 会显示正在更改的数值。

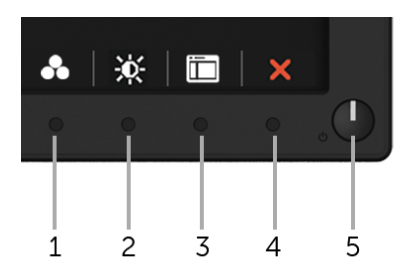

下表说明前面板按钮:

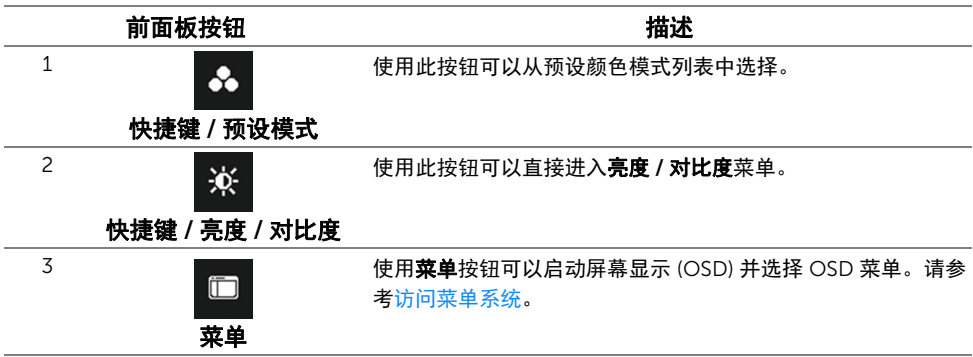

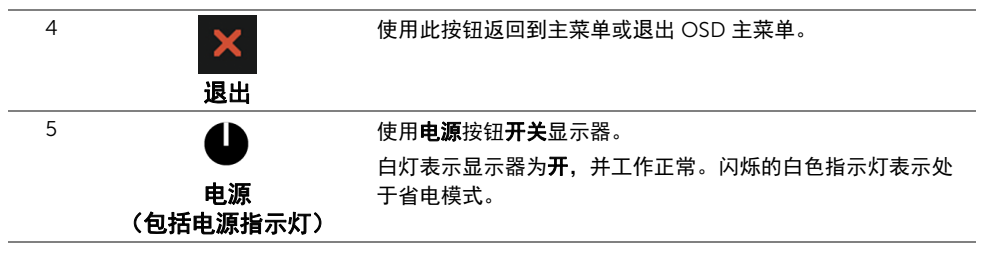

#### 前面板按钮

使用显示器前面的按钮调整图像设置。

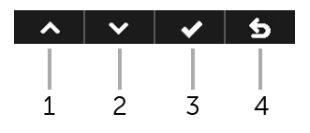

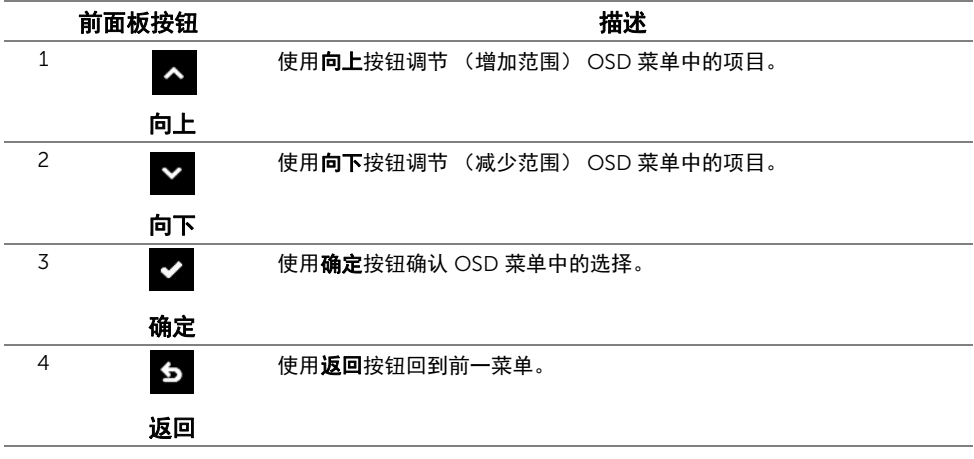

### <span id="page-22-0"></span>使用屏幕显示 (OSD) 菜单

#### <span id="page-22-1"></span>访问菜单系统

- **》注:**如果您更改了设置,随后继续到另一个菜单或退出 OSD 菜单,显示器会自动保存 所做更改。如果您更改了设置,并等待 OSD 菜单消失,所做更改也会保存。
	- 1 按 F 按钮打开 OSD 菜单并显示主菜单。

#### 数字 (DP) 输入的主菜单

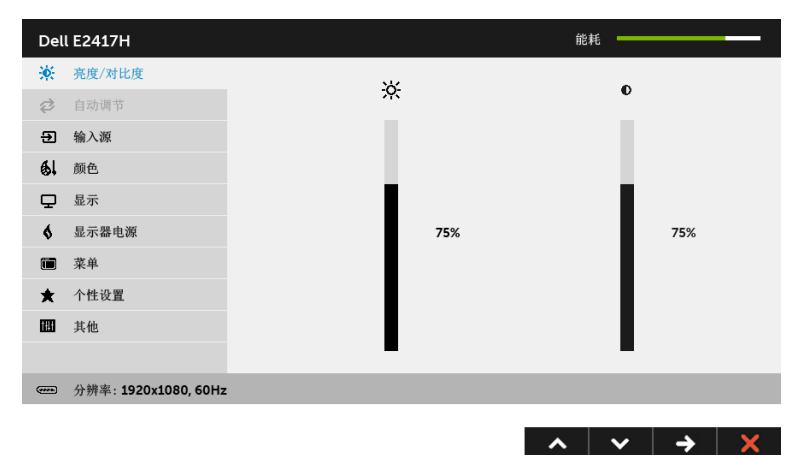

#### 模拟 (VGA) 输入的主菜单

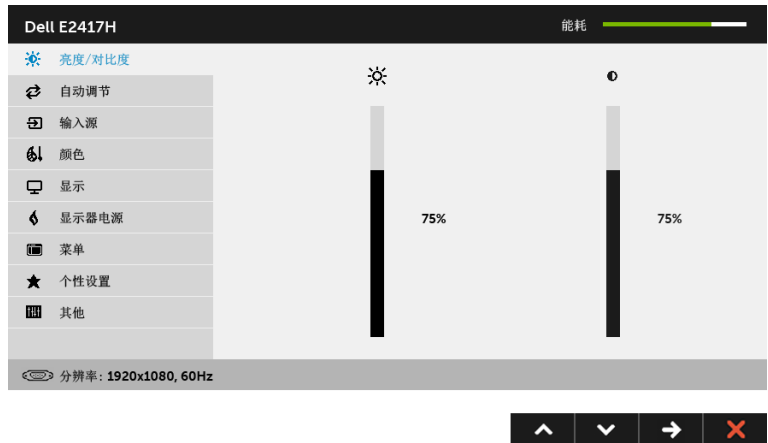

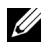

么 注: 只有在您使用模拟 (VGA) 连接器时才能使用**自动调节**。

- 2 按 2 和 2 按钮在设置选项之间移动。当从一个图标移动到另一个图标时,会突出 显示选项名称。请参考以下表格了解本显示器可用的所有选项之完整列表。
- 3 按一次 2 按钮以激活突出显示的选项。
- 4 按 ヘ 和 > 按钮可选择需要的参数。
- 5 按 → 按钮进入滑块, 然后根据菜单上的指示使用 ▲ 和 × 按钮, 进行更改。
- 6 选择 6 按钮, 返回主菜单。

下表为所有 OSD 菜单选项及其功能的列表。

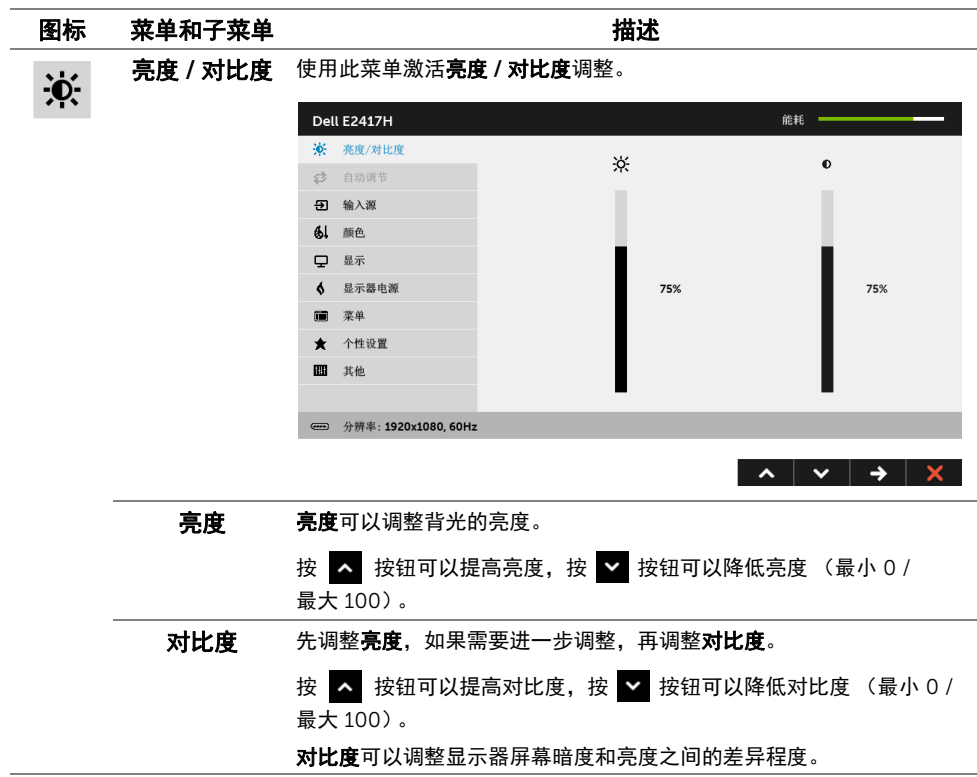

₿

自动调节 尽管计算机会在启动时识别本显示器,但自动调节功能可以根据您的特 定设置优化显示器设置。

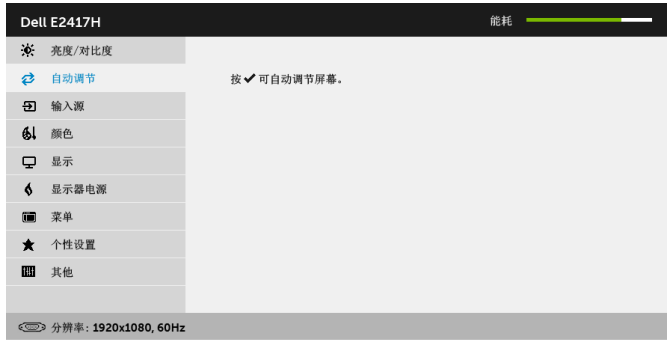

 $\hat{\mathbf{v}}$  $\mathbf{v} \mathbf{v}$ 

自动调节可使显示器能够根据输入的视频信号自动调节。使用**自动调节** 之后, 通过使用显示设置下的像素时钟 (粗略) 和相位 (精细) 控制项 进一步微调显示器。

自动调节正在进行…

注: 在很多情况下, 自动调节可根据您的配置调节出最佳画质。

注: 只有在您使用模拟 (VGA) 连接器时才能使用自动调节。

 $\overline{\mathbf{E}}$ 

<span id="page-24-0"></span>输入源 使用输入源菜单, 在可能连接到显示器上的不同视频信号之间进行选择。 Dell E2417H **能耗 =** ※ 亮度/对比度 ✔ 自动选择 ○ 自动调节 VGA  $^{\circ}$ 5 输入源 DP  $\overline{a}$ 61 颜色 口 显示 显示器电源  $\ddot{\bullet}$  $\bullet$ 菜单  $\star$ 个性设置 其他  $\blacksquare$ 

**( )** 分辨率: 1920x1080, 60Hz

 $\lambda$   $\vee$   $\rightarrow$   $\times$ 

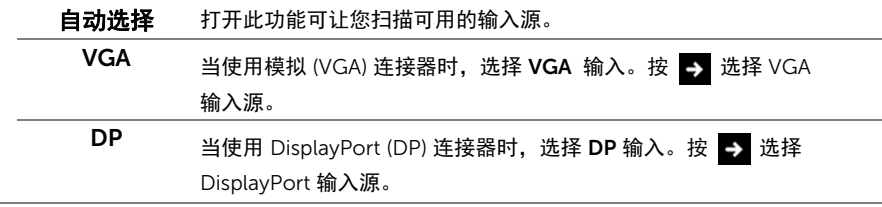

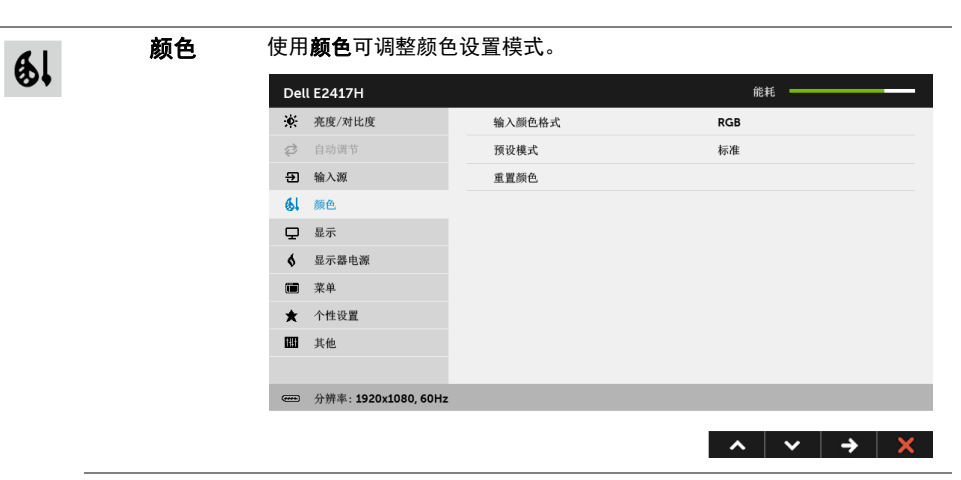

输入颜色格式 允许您将视频输入模式设置为:

RGB:如果您的显示器使用 DP 电缆连接到了计算机 (或 DVD 播放 机),请选择此选项。

YPbPr: 如果您的 DVD 播放器仅支持 YPbPr 输出, 则选择此选项。

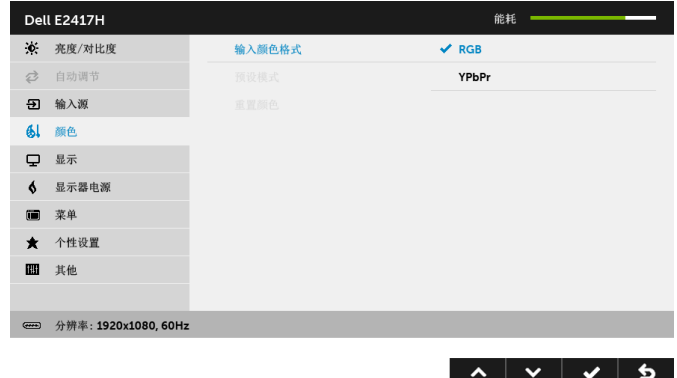

预设模式 在选择预设模式时,可以从列表中选择标准、 ComfortView、多媒体、 暖色、冷色或自定颜色。

- 标准: 加载显示器的默认颜色设置。这是默认的预设模式。
- ComfortView: 降低屏幕放出的蓝光量, 以使观看时眼睛更舒服。
- 多媒体: 为多媒体应用加载理想的颜色设置。
- 暖色: 增加色温。使用红色 / 黄色色调, 屏幕颜色偏暖色。
- 冷色: 减少色温。使用蓝色色调, 屏幕颜色偏冷色。
- 自定颜色: 允许手动调节颜色设置。

使用 ヘ 或 ▼ 按钮, 调节三种颜色 (红、绿、蓝) 值, 并创建自己 预置的颜色模式。

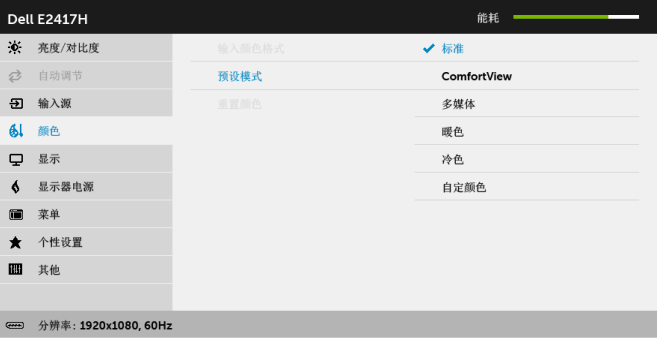

重置颜色 将显示器的颜色设置重新设为出厂设置。 显示 使用显示来调整图像。  $\boldsymbol{\nabla}$ Dell E2417H 能耗 **论** 亮度/对比度 宽高比 宽高比16:9 ○ 自动调节 日 输入源 61 颜色 清晰度 50 口 显示 6 显示器电源 ■ 菜单 响应时间 普通 ★ 个性设置 重置显示器 图 其他 **( )** 分辨率: 1920x1080, 60Hz  $\lambda$   $\vee$   $\rightarrow$   $\times$ 宽高比 将图像宽高比调节为宽高比 16:9、 4:3 或 5:4。 水平位置 使用 ▲ 或 ■ 左右调整图像。最小为 "0" (-)。 最大为 "100" (+)。

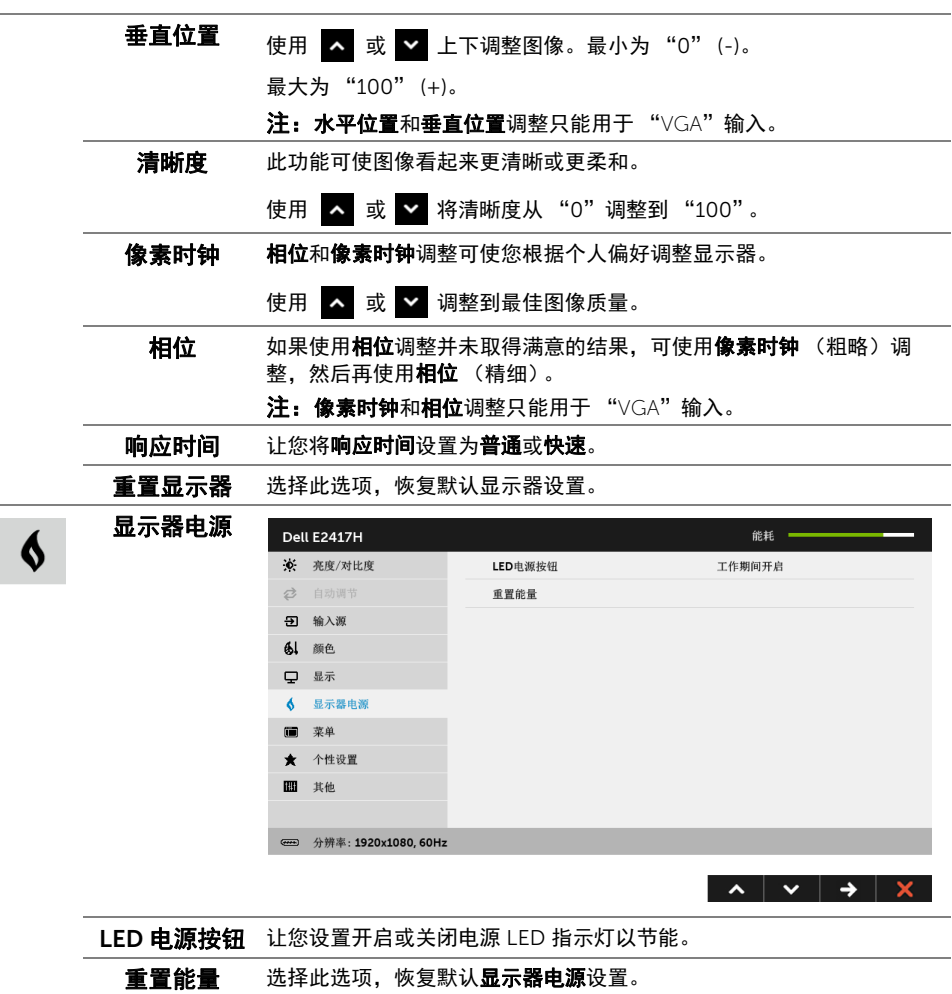

-

 $\blacksquare$ 

菜单 选择此选项可调整 OSD 的设置,例如 OSD 的语言、菜单显示在屏幕上 的时间总长等。

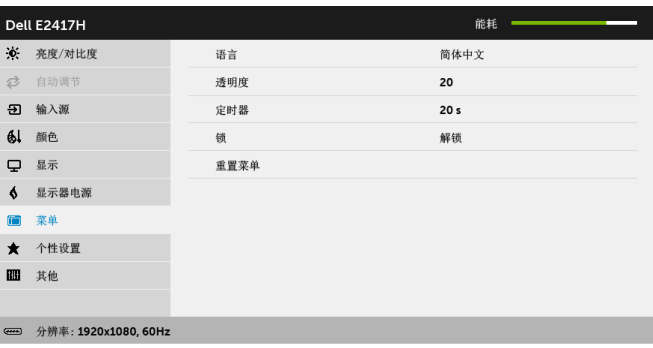

 $\lambda$   $\vee$   $\rightarrow$   $\times$ 

<span id="page-28-0"></span>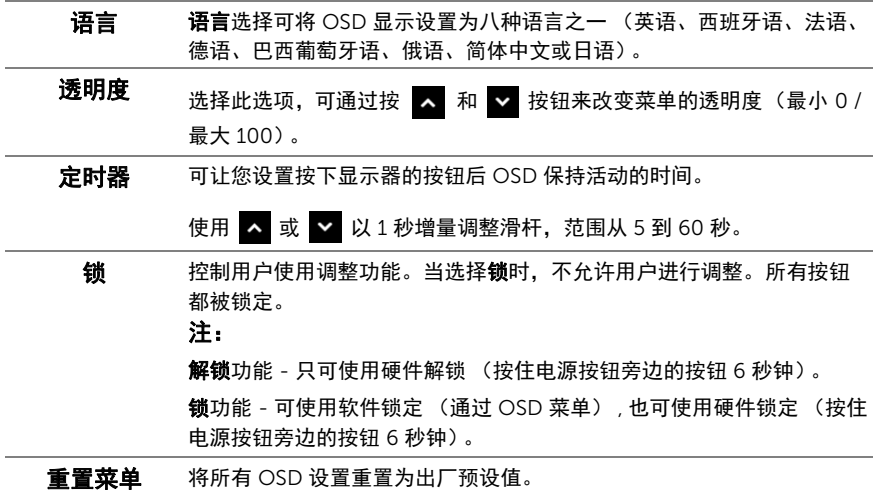

 $\bigstar$ 

个性设置 用户可以从预设模式、亮度 / 对比度、自动调节、输入源或宽高比中选

择一项功能,并将其设置为快捷键。

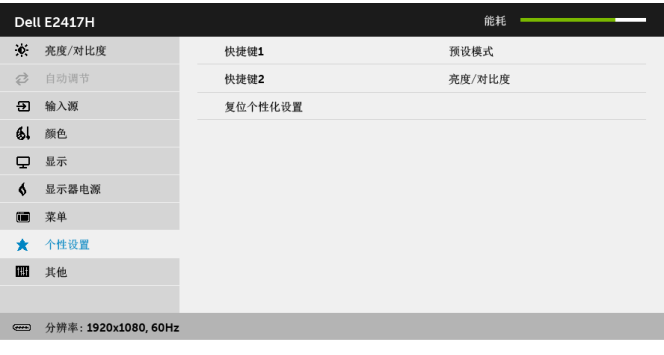

 $\lambda$   $\vee$   $\rightarrow$   $\times$ 

其他 选择此选项可调整 OSD 设置,如 DDC/CI、LCD 调节等。

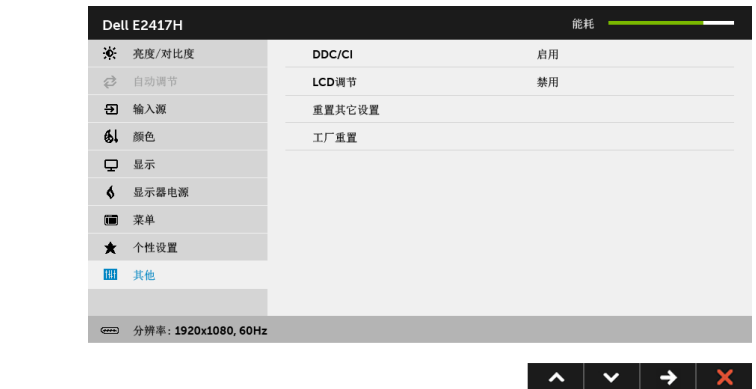

DDC/CI DDC/CI (显示数据通道 / 命令接口) 允许通过计算机上的软件程序调整 显示器参数 (亮度、颜色平衡等)。 您可以选择禁用以禁用此功能。

启用此功能以获得最佳的显示器用户体验和性能。

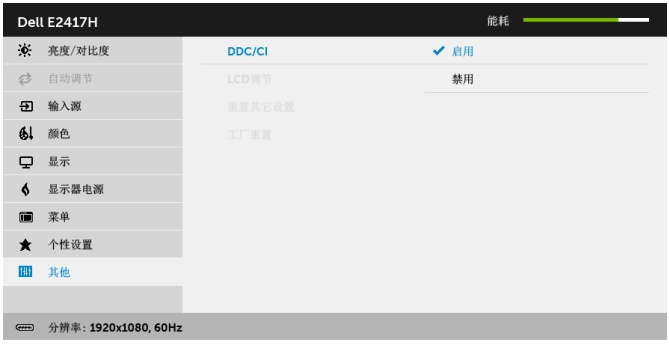

 $|\vee|$   $\vee$  $\blacktriangleright$ 

LCD 调节 有助于减少微小的图像残留现象。根据图像残留的程度,程序运行或许 需要一些时间。您可以选择启用以启用此功能。

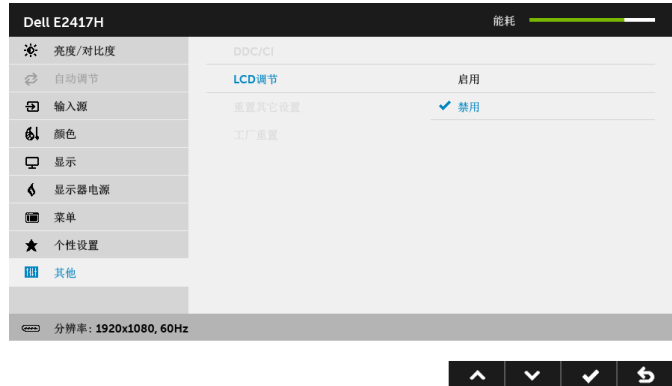

重置其它设置 在其他菜单下可将所有的设置重设回出厂预设值。 工厂重置 将所有设置重置为出厂预设值。

■ 注: 该显示器有一个内置功能, 可以自动校准亮度以补偿 LED 老化。

Ы

#### OSD 警告消息

在显示器不支持特定的分辨率模式时,会显示以下信息:

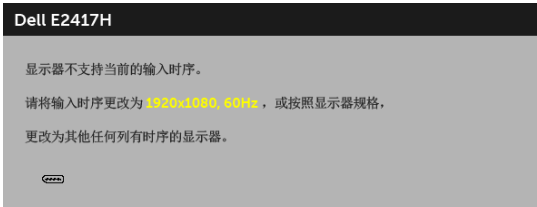

这表示显示器无法与从计算机接收的信号同步。关于本显示器支持的水平和垂直频率,请参 [见显示器规格](#page-9-1)。推荐模式为 1920 x 1080。

在禁用 DDC/CI 功能之前,会显示以下信息:

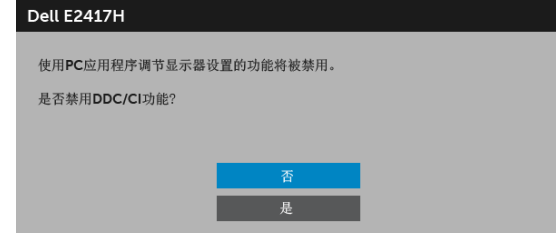

在显示器进入省电模式时,显示以下信息:

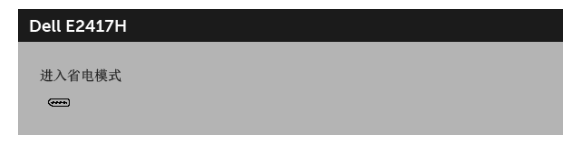

激活计算机并唤醒显示器以访问 [OSD](#page-22-0)。

根据选定的输入,如果按下电源按钮之外的任一按钮,会显示以下信息:

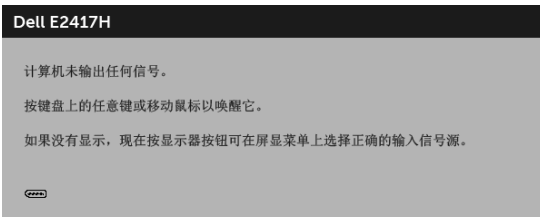

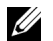

■ 注: 根据连接的输入信号, 信息可能略有不同。

如果选择了 DP 或 VGA 输入,并且相应的电缆均未连接,则会显示下面所示的浮动对话框。

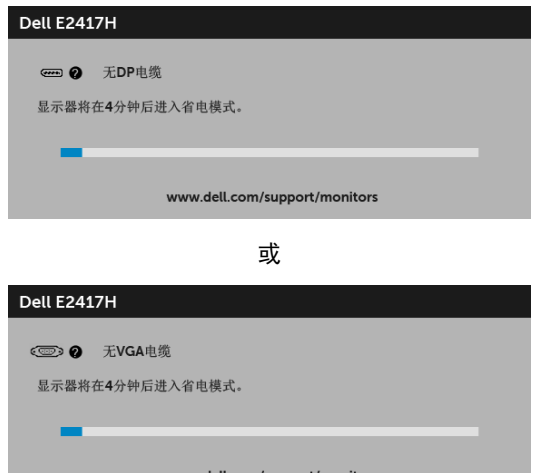

详情请参[见故障排除](#page-34-2)。

#### <span id="page-32-0"></span>设置最大分辨率

要为显示器设置最大分辨率:

在 Windows<sup>®</sup> 7、 Windows<sup>®</sup> 8 和 Windows<sup>®</sup> 8.1:

- 1 仅适用于 Windows® 8 和 Windows® 8.1. 选择桌面平铺以切换到经典桌面。
- 2 在桌面上右击并选择屏幕分辨率。
- 3 单击屏幕分辨率的下拉列表并选择 1920 x 1080。
- 4 点击确定。

在 Windows® 10:

- 1 在桌面上右击并选择显示设置。
- 2 单击高级显示设置。
- 3 单击分辨率的下拉列表并选择 1920 x 1080。
- 4 单击应用。

如果您没有看到 1920 x 1080 选项,那么您可能需要更新您的图形卡驱动程序。根据使用的 计算机,可采用以下方法:

如果使用 Dell 台式机或者笔记本计算机:

进入 <http://www.dell.com/support>,输入您的服务标签,然后下载最新的图形卡驱 动程序。

如果正在使用非 Dell 计算机 (笔记本计算机或者台式机):

- 进入相关支持站点,然后下载最新的图形卡驱动程序。
- 进入图形卡网站,然后下载最新的图形卡驱动程序。

## <span id="page-33-0"></span>使用倾斜功能

**注:**这适用于带支架的显示器。购买了其它的支架时,请参阅相应的支架安装指南以 了解安装说明。

#### 倾斜

在将支架连接到显示器时,可以倾斜显示器以获得最合适的观看视角。

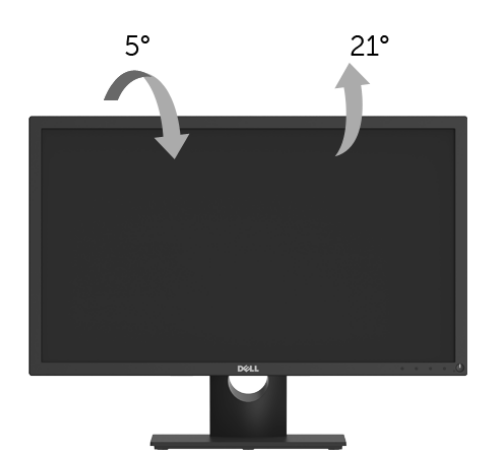

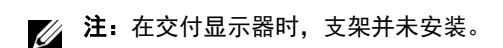

#### <span id="page-34-2"></span><span id="page-34-0"></span>⁄**个 警告: 在您开始执行本节的任何操作之前,请遵守<mark>安全说明</mark>。**

#### <span id="page-34-1"></span>自检

显示器提供自检功能,可用于检查显示器是否功能正常。如果显示器和计算机已经正确连 接,但显示器屏幕不显示任何内容,按照以下步骤运行自检功能:

- 1 关闭计算机和显示器。
- 2 从计算机的背面拔下视频电缆。
- 3 开启显示器。

如果显示器无法检测到视频信号但功能正常,屏幕上显示浮动对话框 (黑色背景)。在自检 模式中,电源 LED 指示灯显示白色。此外,根据选定的输入,下面的某一个对话框将在屏幕 中连续滚动。

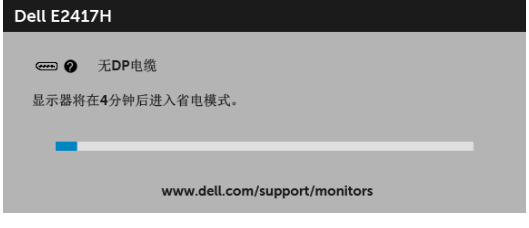

或

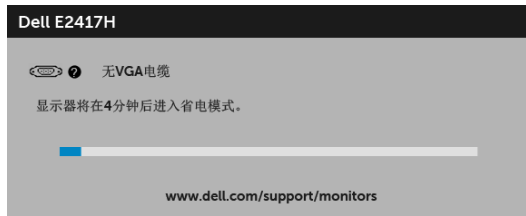

4 如果视频电缆断开或者损坏,系统的正常运行过程中也会显示该对话框。

5 关闭显示器并重新连接视频电缆;然后开启计算机和显示器。

如果在执行以上步骤之后您的显示器屏幕仍然显示空白,检查您的视频控制器和计算机,因 为您的显示器功能正常。

## <span id="page-35-0"></span>内置诊断功能

您的显示器配有内置诊断工具,可帮助您确定显示屏的异常是由显示器本身的问题还是计算 机和图形卡造成的。

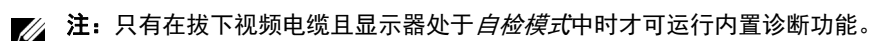

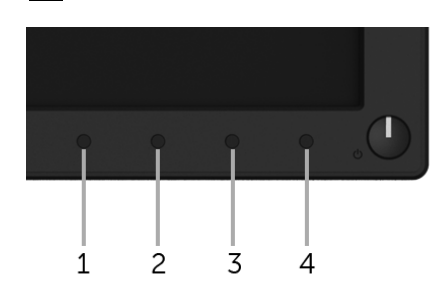

如需使用内置诊断功能:

- 1 保持屏幕干净 (屏幕表面没有灰尘)。
- 2 从计算机或者显示器的背面拔下视频电缆。此后显示器进入自检模式。
- 3 按住按钮 1 达 5 秒钟。将显示一个灰色画面。
- 4 仔细检查屏幕是否存在异常。
- 5 再次按**按钮 1**。画面的颜色变为红色。
- 6 检查显示器是否存在任何异常。
- 7 重复第 5 步和第 6 步, 在绿色、蓝色、黑色、白色和文字画面中检查显示器。

测试在显示文字画面时完成。如需退出,再次按下按钮 1。

如果在使用内置诊断工具时没有发现任何屏幕异常,表示显示器功能正常。请检查图形卡和 计算机。

#### <span id="page-35-1"></span>常见问题

下表列出了可能遇到的一些显示器常见问题及其解决办法。

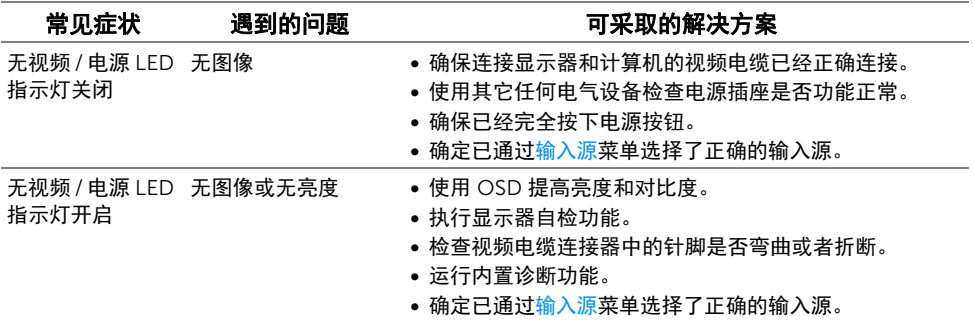

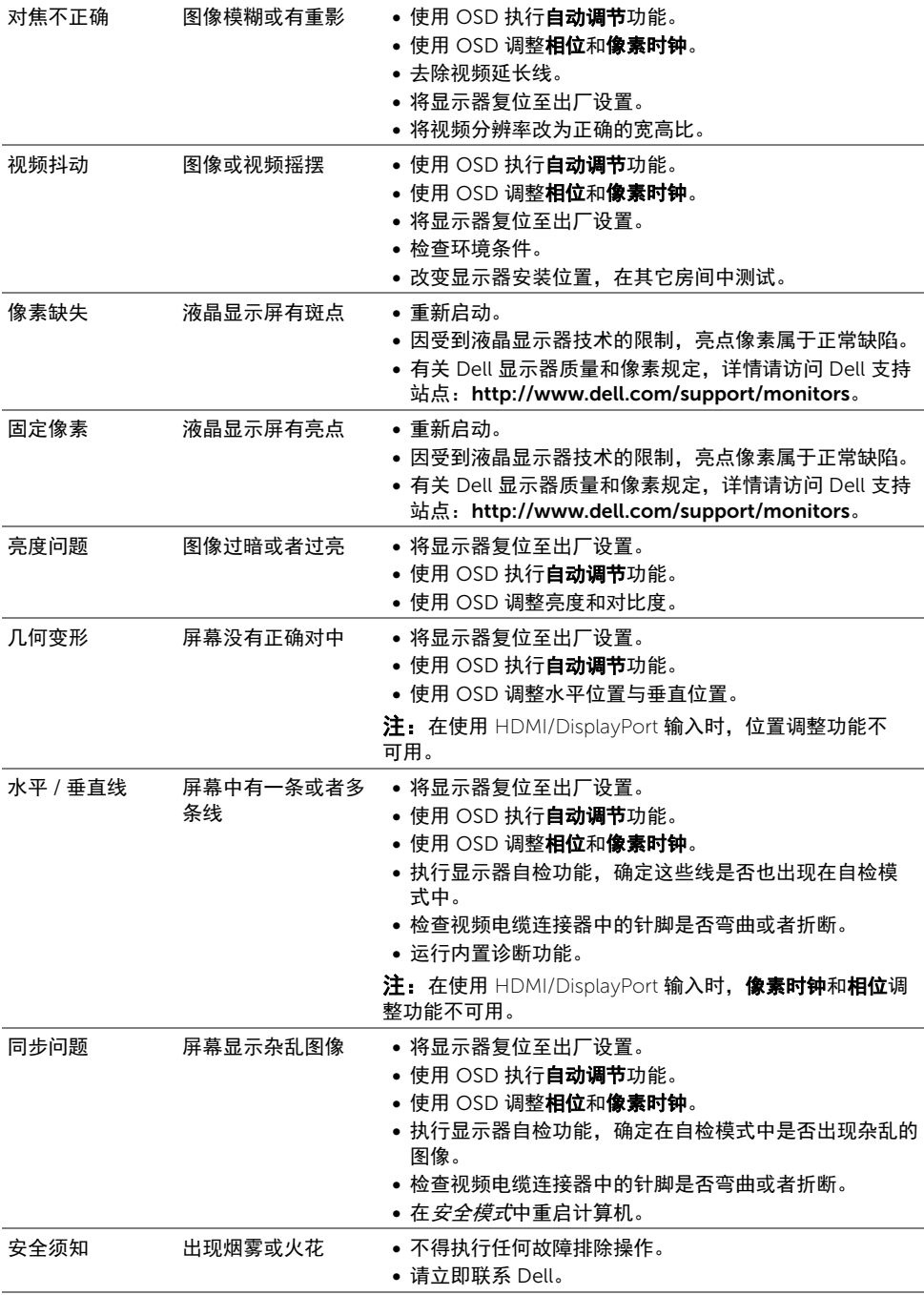

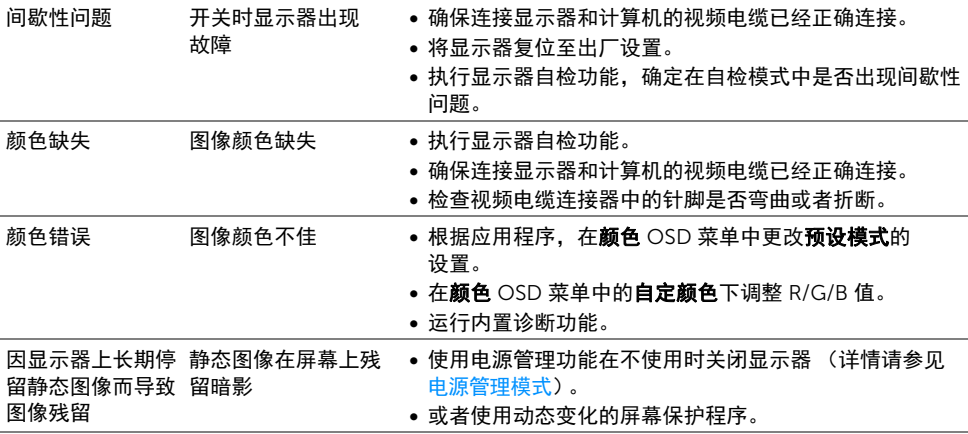

么<br>《《本选择 DP 模式时,**自动调节**功能不可用。

## <span id="page-37-0"></span>产品特定问题

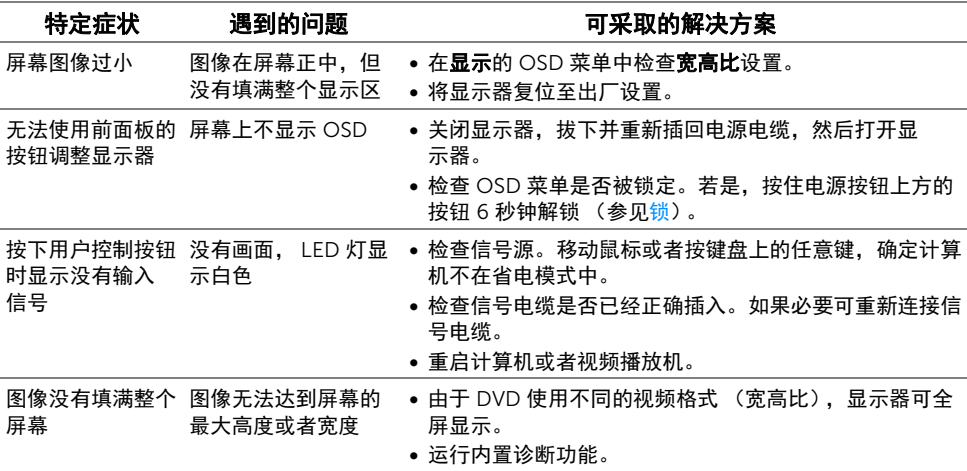

#### <span id="page-38-5"></span><span id="page-38-0"></span>警告:安全说明

#### 警告:如果不按本文档所述使用控件、进行调整或执行其它任何过程,可能导致电击、 触电和 / 或机械伤害。

有关安全说明的信息,请参阅安全、环境与规章信息 (SERI)。

#### <span id="page-38-1"></span>FCC 声明 (仅针对美国)和其它管制信息

关于 FCC 声明和其它管制信息, 请参见管制符合性网站, 网址是 [www.dell.com/regulatory\\_compliance](www.dell.com/regulatory_compliance)。

#### <span id="page-38-2"></span>中国能源效率标识

根据中国大陆 << 能源效率标识管理办法 >> 本显示器符合以下要求:

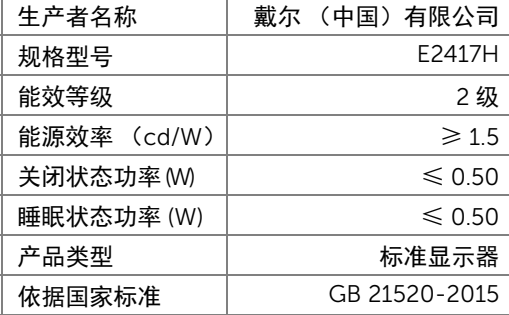

#### <span id="page-38-4"></span><span id="page-38-3"></span>联系 Dell

美国客户,请致电 800-WWW-DELL (800-999-3355)。

注: 如果您不能上网,则可以在购买发票、装箱单、票据或 Dell 产品目录中找到联系 信息。

Dell 提供多种网上和电话支持和服务选项。服务时间视国家 / 地区和产品不同的而有所差 异,在您的地区可能不提供某些服务。

- 在线技术支持 —<www.dell.com/support/monitors>
- 联系 Dell —<www.dell.com/contactdell>